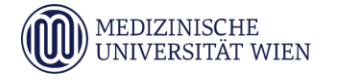

### AREX – Bedienungsanleitung - Einstieg

gültig ab: 01.07.2022 Version: 01 Seite 1 von 3

# ÜBERSICHT:

AREX dient der sicheren Übermittlung von patient\*innenbezogenen Dokumenten aus dem AKH Wien an Externe.

Die Applikation besteht aus zwei Schritten – relevant für Sie ist nur Schritt 2).

- 1) Im AKH Wien werden Dokumente von Mitarbeiter\*nnen für Externe Einrichtungen bereitgestellt. Die Empfänger werden per Fax oder E-Mail über das Vorhandensein von Dokumenten benachrichtigt.
- 2) Die Empfänger steigen mit ihrem AREX User ein und rufen ihre Dokumente ab.

Diese Bedienungsanleitung enthält die Anleitung, wie Sie mit Ihrem User in AREX einsteigen.

#### BEDIENUNG:

Sobald Sie die URL von AREX [\(https://arex.akhwien.at](https://arex.akhwien.at/)) in Ihren Browser eingeben, gelangen Sie zur Loginseite, auf der Sie einen Zugang zum AREX System beantragen können.

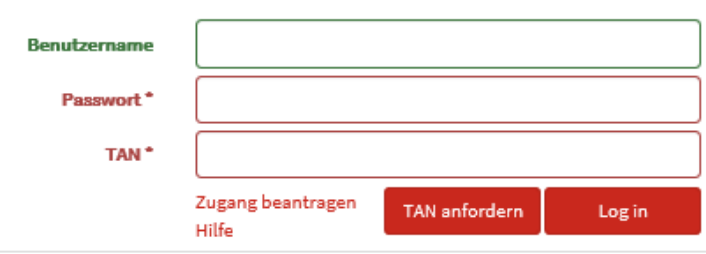

Sie bekommen dadurch Zugriff auf ein Formular, das nach Übermittlung an die angegebene Faxnummer umgehend bearbeitet wird. Über Ihre übermittelte Fax-Nummer erhalten Sie die Ersteinstiegsinformationen zu AREX, u. A. Ihren Benutzercode und Ihr Einstiegspasswort. Dieses ist zehnstellig und enthält Kleinbuchstaben und Ziffern.

gültig ab: 01.07.2022 Version: 01 Seite 2 von 3

Mit der Eingabe von Benutzercode und Passwort können Sie direkt den ersten TAN anfordern. Dieser ist ein Einmal-Passwort (wie beim Online-Banking), der bis zum nächsten Tag um 10:00 gültig ist.

Es wird überprüft, ob Benutzercode und Passwort korrekt sind. Dementsprechend gibt es zwei unterschiedliche Reaktionen des Systems: Login fehlgeschlagen (siehe Abbildung) oder TAN angefordert.

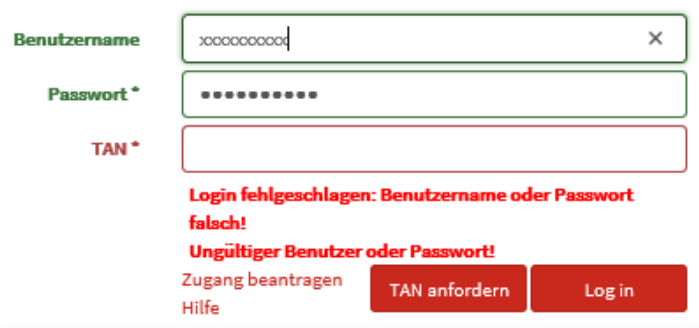

Steigen Sie zum ersten Mal in AREX mit dem Ihnen zugewiesenen Passwort ein, werden Sie gleich aufgefordert, dieses zu ändern.

Sie müssen bei 'Altes Passwort' das Ihnen zugewiesene Passwort eingeben und Ihr von Ihnen gewähltes Passwort sowohl in 'Neues Passwort' als auch in 'Neues Passwort bestätigen' eintragen. Handelt es sich bei Ihrem Passwort um ein gültiges (Mindestlänge 8 Zeichen, Buchstaben und Ziffern), wird Ihr Passwort akzeptiert. Sonst kommt eine Fehlermeldung und Sie müssen die Eingabe erneut starten.

Der TAN wird an Ihre Faxnummer oder E-Mail-Adresse zugestellt. Er ist analog zum Passwort aufgebaut – zehnstellig und aus Kleinbuchstaben und Ziffern zusammengesetzt.

Nach der Anforderung des TAN werden Benutzercode und Passwort gehalten. So müssen Sie für das Login nur den TAN ergänzen und die Eingabe bestätigen.

Das Login kann nur dann erfolgen, wenn ein gültiger Benutzercode, ein gültiges Passwort und der dazugehörige aktuell gültige TAN eingegeben werden. Bei falschem TAN kommt folgende Fehlermeldung.

· Login fehlgeschlagen: TAN abgelaufen oder ungültig!

# AREX – Bedienungsanleitung - Einstieg

gültig ab: 01.07.2022 Version: 01 Seite 3 von 3

Das Passwort dient zur Absicherung des Logins. Mit der zusätzlichen Eingabe eines Passworts beim Anfordern des TAN wird eine dauerhafte Belegung des Faxgerätes durch Missbrauch von Fremden ausgeschlossen. So wird gewährleistet, dass nur Benutzer im Besitz eines Passworts einen TAN anfordern können.

Der TAN dient zur zeitlichen Begrenzung des Zugangs. Er erhöht die Sicherheit, indem er immer wieder neu generiert wird und zeitlich begrenzt gültig ist.

Jeder TAN hat eine Gültigkeitsdauer bis zum nächsten Tag um 10:00 Uhr.

(Beispiel: Anforderung – Mittwoch, 29.10., 16:15; Gültigkeit bis – Donnerstag, 30.10., 10:00)

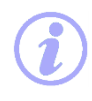

Je nach Auslastung des Faxservers kann es einige Minuten dauern, bis Ihnen Ihr TAN gefaxt wird.

Wenn Sie Benachrichtigungen und TAN lieber per E-Mail als Fax erhalten wollen, oder wenn Sie Fragen technischer Art an uns haben, schicken Sie bitte eine E-Mail an

#### [arex@akhwien.at](mailto:arex@akhwien.at)

Geben Sie in der E-Mail zusätzlich folgende Informationen an:

AREX-Benutzername

Name

Telefonnummer für Rückruf

Die Technische Unterstützung von AREX erfolgt durch Wien Digital:

Tel.: +43 1 4000 71001

E-Mail: [arex@akhwien.at](mailto:arex@akhwien.at)